### INSTRUCTIVO DE OPERACION DEL SOFTWARE SEED BILLING (PROVEEDORES Y CLIENTES FINALES)

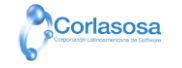

## <span id="page-1-0"></span>I INDICE

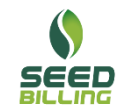

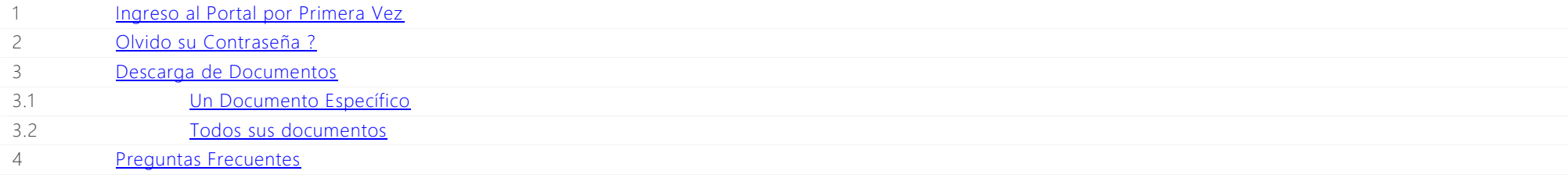

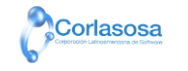

### <span id="page-2-0"></span>1 INGRESO AL PORTAL POR PRIMERA VEZ

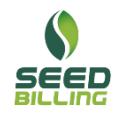

En el momento que reciba el primer comprobante electrónico, usted (o su empresa, en caso que la factura fue generada a un RUC ) será creado como un Usuario en la nube SEED Billing. Inicialmente el "Usuario" y la "Clave" serán su número de cédula (o RUC), la primera vez que ingrese a SEED Billing debe personalizar su clave.

#### PASO 1

Ingrese su número de cédula o el número RUC de su empresa en el campo "*RUC / Cédula*", el mismo RUC/cédula cópielo en el campo "*Clave*":

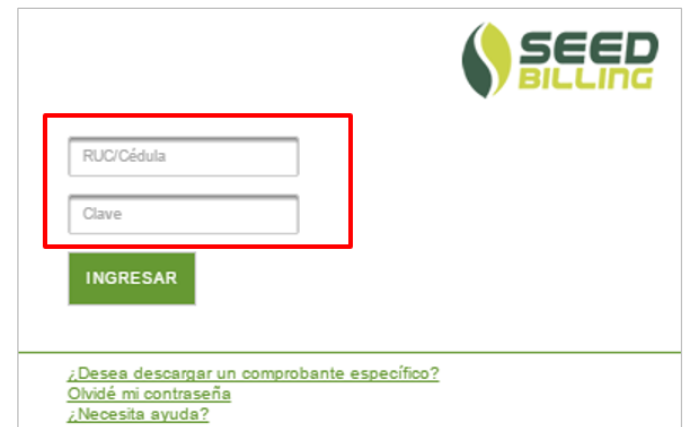

#### PASO 2

Dar clic sobre el botón "*INGRESAR*", se presentará la siguiente pantalla donde debe resetear su nueva clave, que cual debe contener un mínimo de 8 caracteres, además deberá ingresar el correo electrónico al que llegarán sus comprobantes electrónicos.

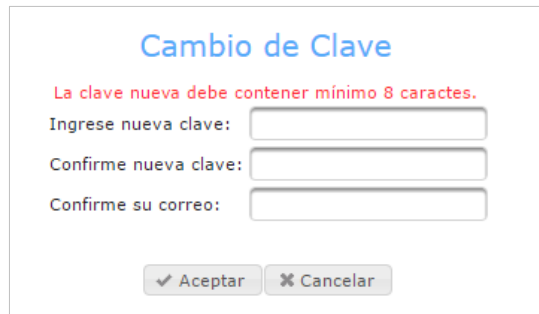

¡Ya está registrado! en adelante recibirá sus facturas de forma automática a su correo

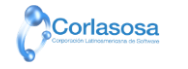

# 2 ¿OLVIDO SU CONTRASEÑA?

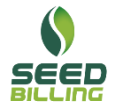

En caso que olvide la contraseña que tiene registrada en SEED Billing, puede recuperarla realizando los siguientes pasos:

#### PASO 1

Dar clic sobre la palabra "*Olvidé mi contraseña*":

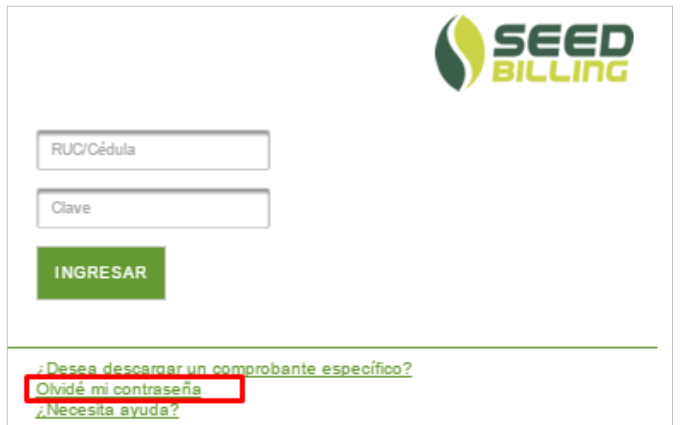

#### PASO 2

Ingrese su número de RUC o Cédula y de click sobre el botón "obtener clave":

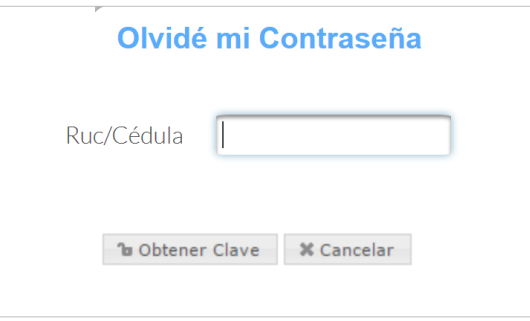

¡La nueva clave será enviada al mail registrado cuando se ingresó por primera vez!

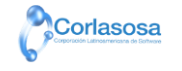

## 3.1 DESCARGA DE UN DOCUMENTO ESPECÍFICO

En caso que olvide la contraseña que tiene registrada en SEED Billing, puede recuperarla realizando los siguientes pasos:

#### PASO 1

Dar clic sobre la palabra "Desea descargar un comprobante específico":

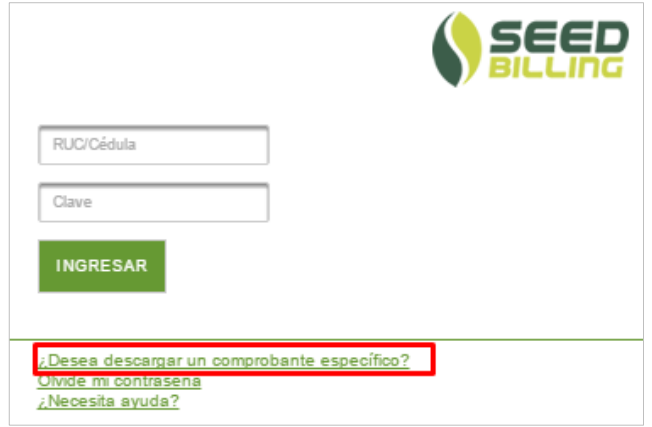

#### PASO 2

Ingrese su número de RUC/Cédula, número completo del comprobante (15 dígitos) y el tipo de documento:

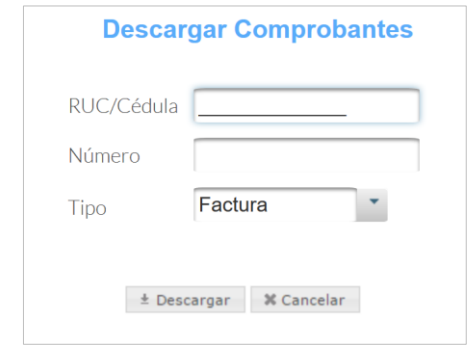

¡Listo! Ya cuenta con su documento electrónico.

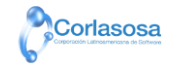

## 3.2 DESCARGA DE TODOS SUS DOCUMENTOS

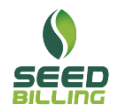

Una vez que ingresó a SEED Billing, se presentará la siguiente pantalla donde puede buscar sus comprobantes electrónicos, puede descargarlos en archivos de formato XML o RIDE o puede incluso enviarlos a imprimir:

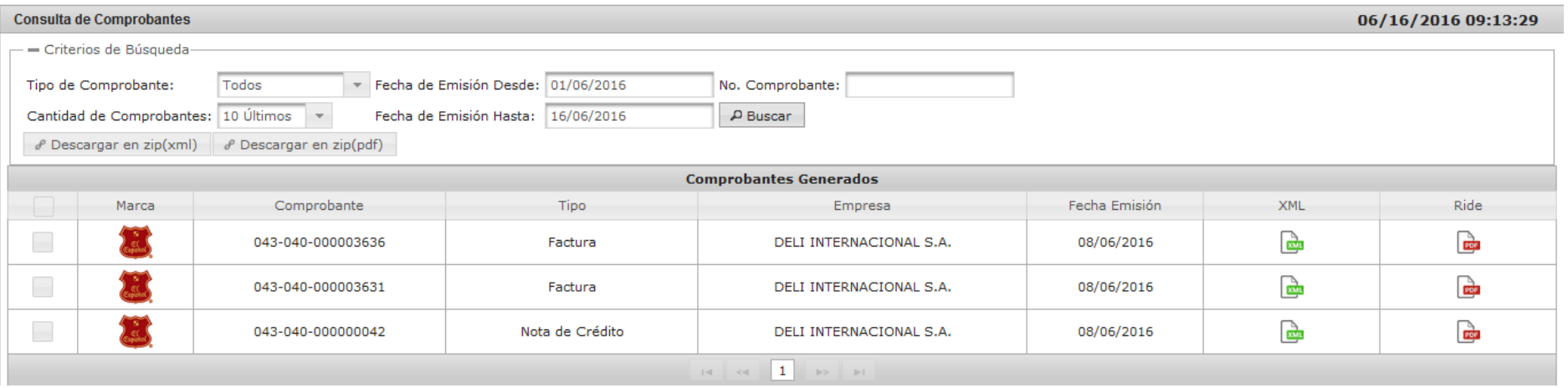

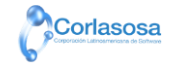

### <span id="page-6-0"></span>4 | PREGUNTAS FRECUENTES

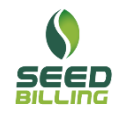

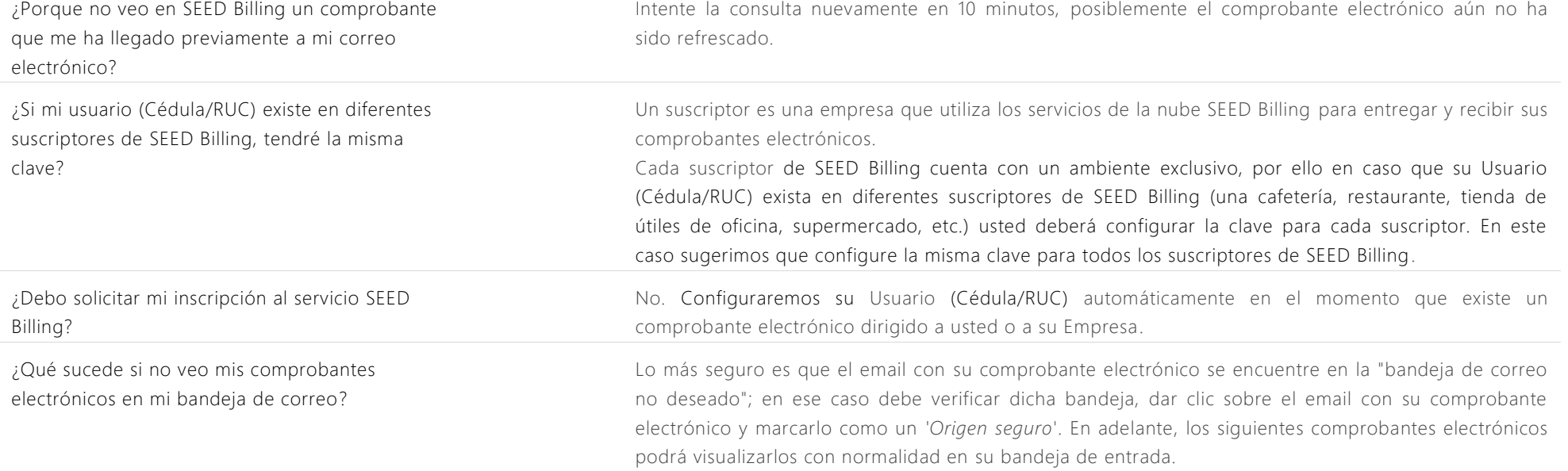

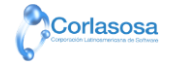